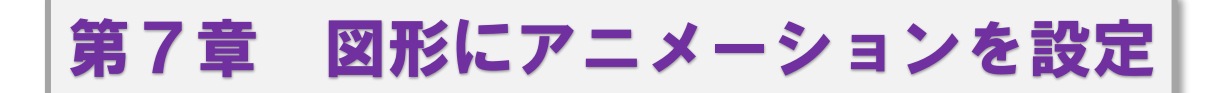

### ●数式と答えの数字の図形にアニメーションを設定

左のスライドバーにマウスポインタを合わせ、上へ ドラッグしてスライド5(コウモリ 2/2) をクリック してスライドを表示させます。

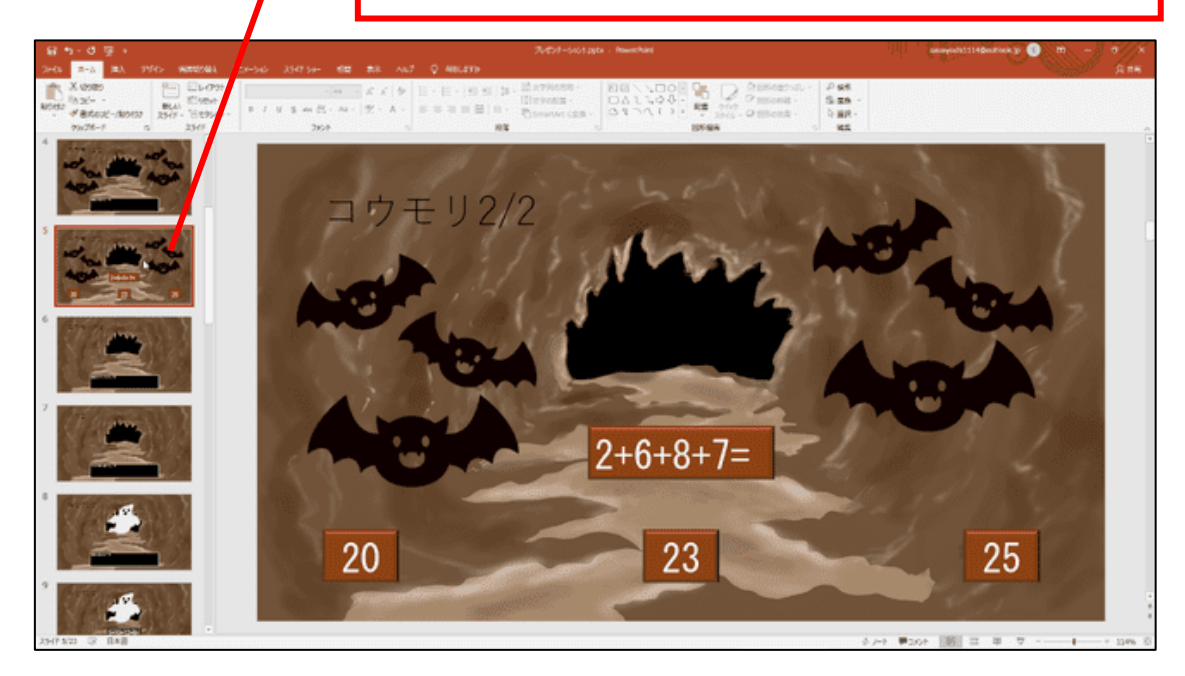

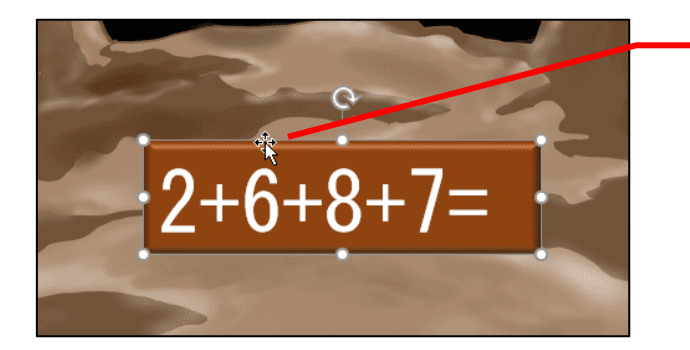

数式の縁をクリックして、 数式の図形を選択します。

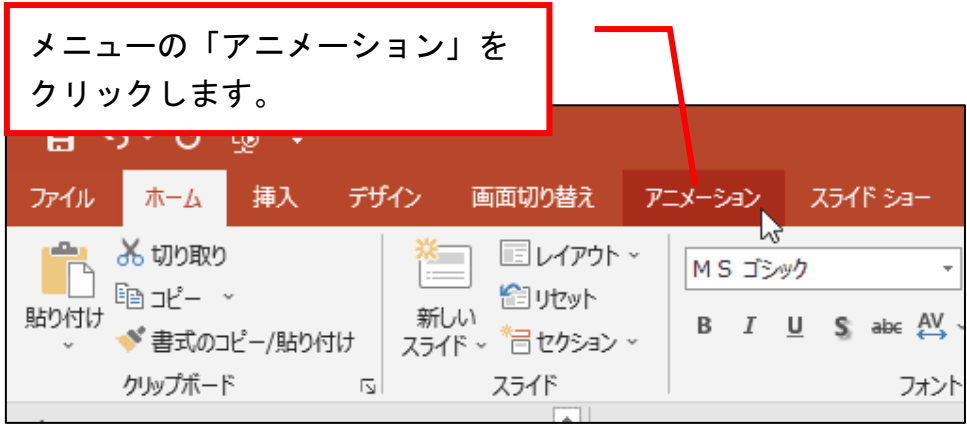

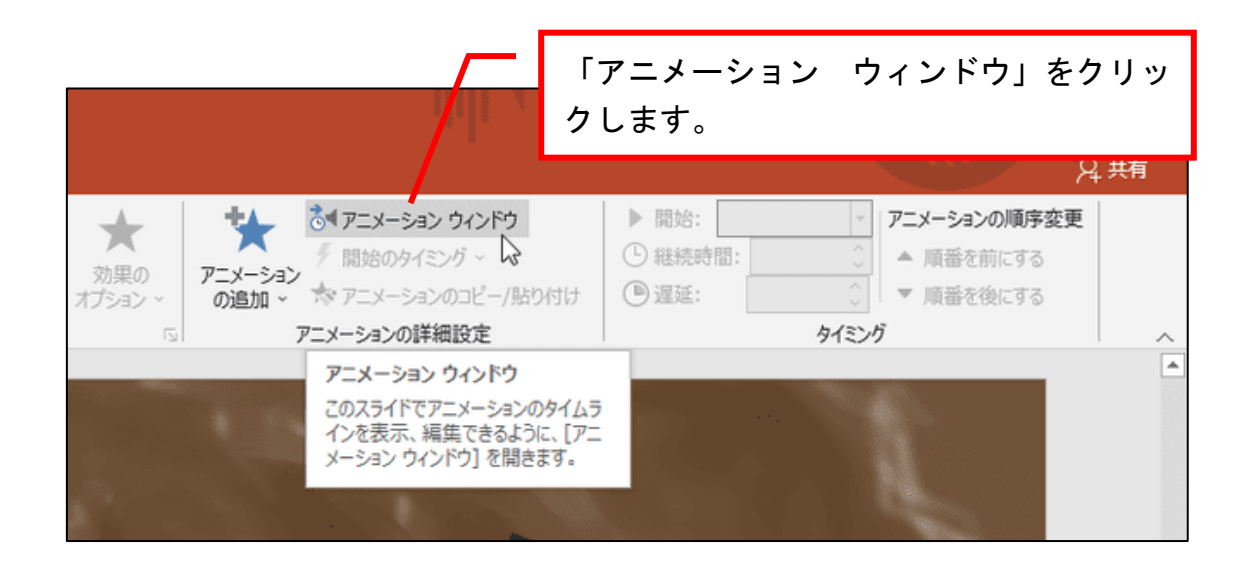

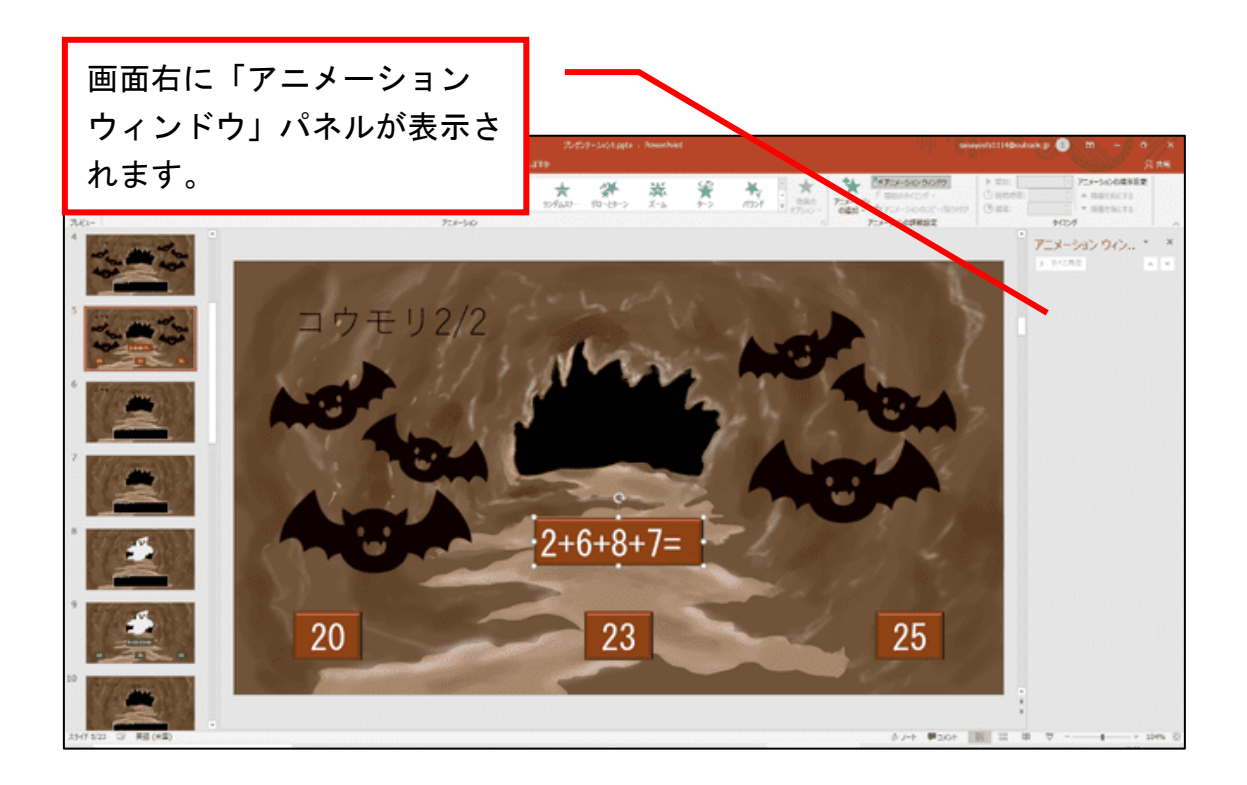

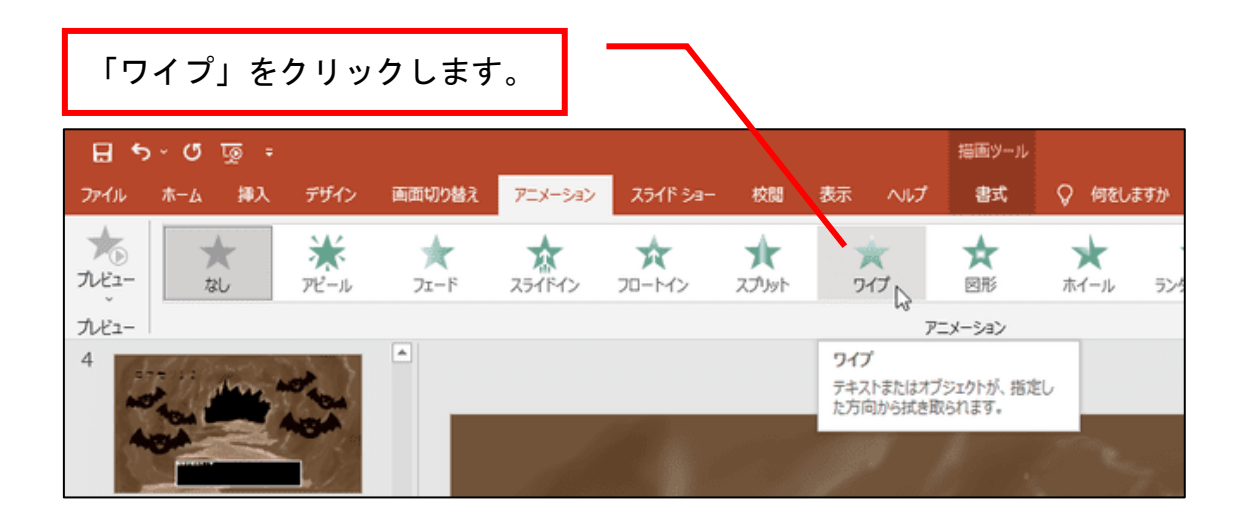

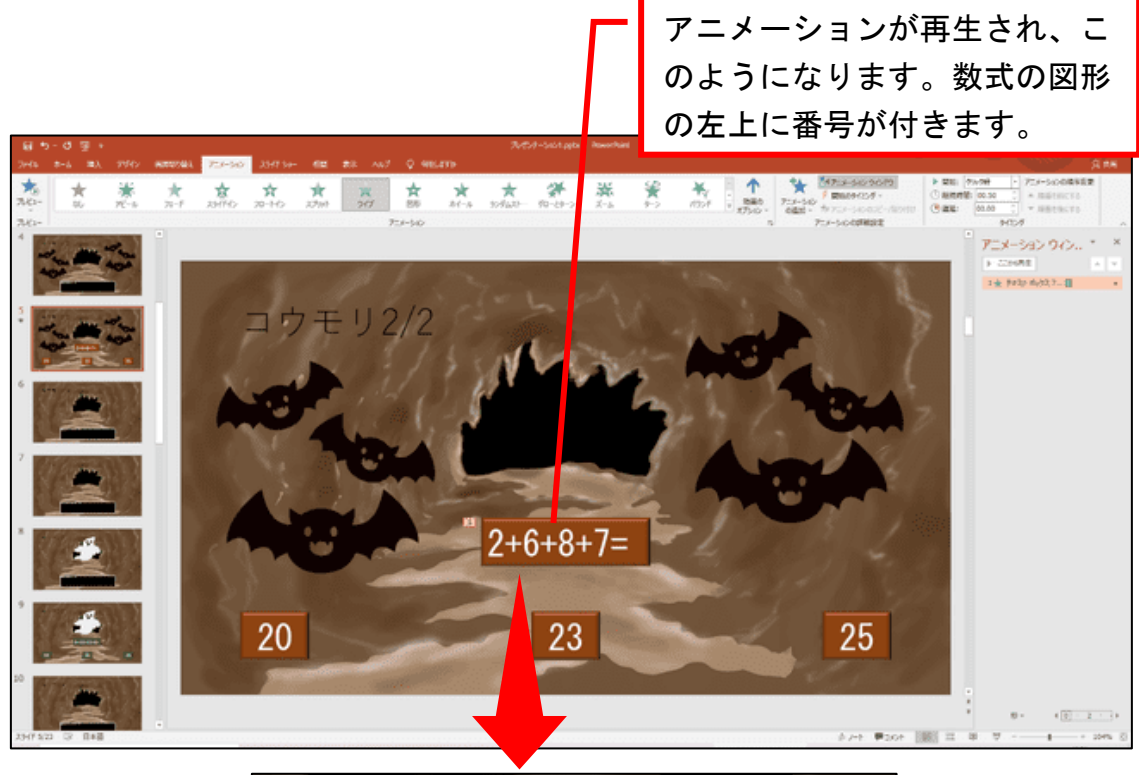

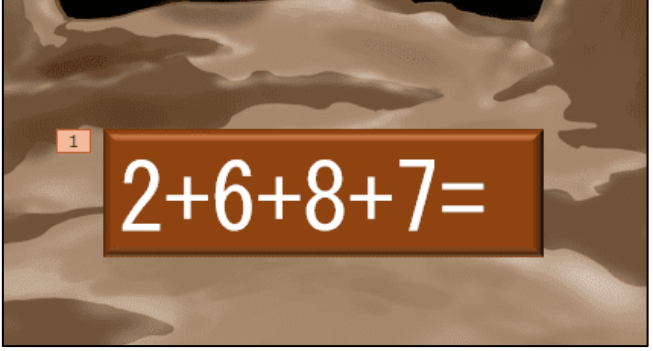

## ●スライドが表示された後に数式が現れるように設定

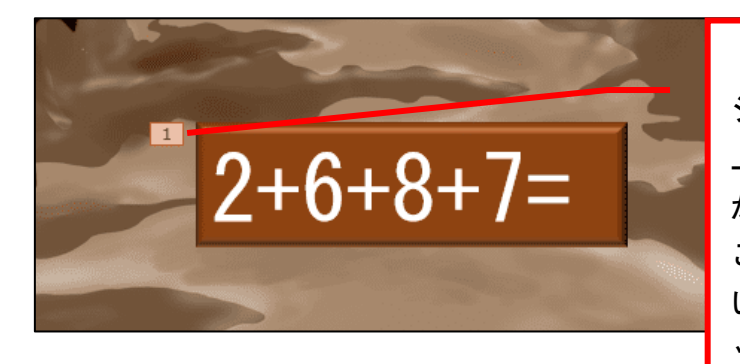

「スライド2」のアニメー ションを設定した図形の左 上に番号が付いています が、ピンク色になっている ことを確認します。なって いない場合は、番号をクリ ックしてください。

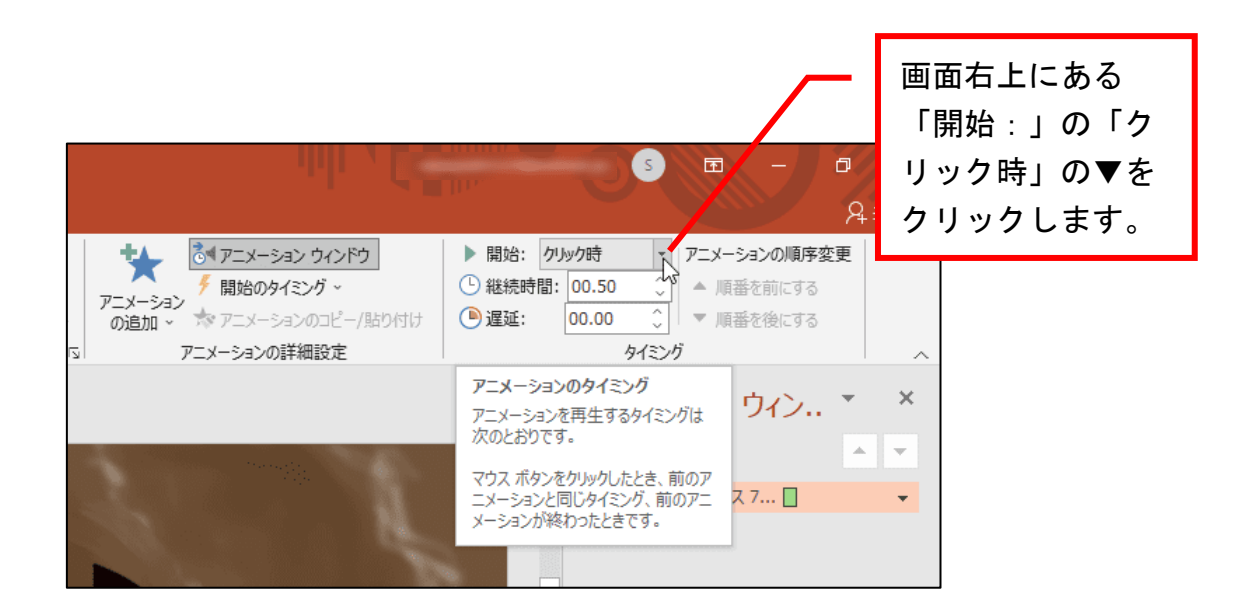

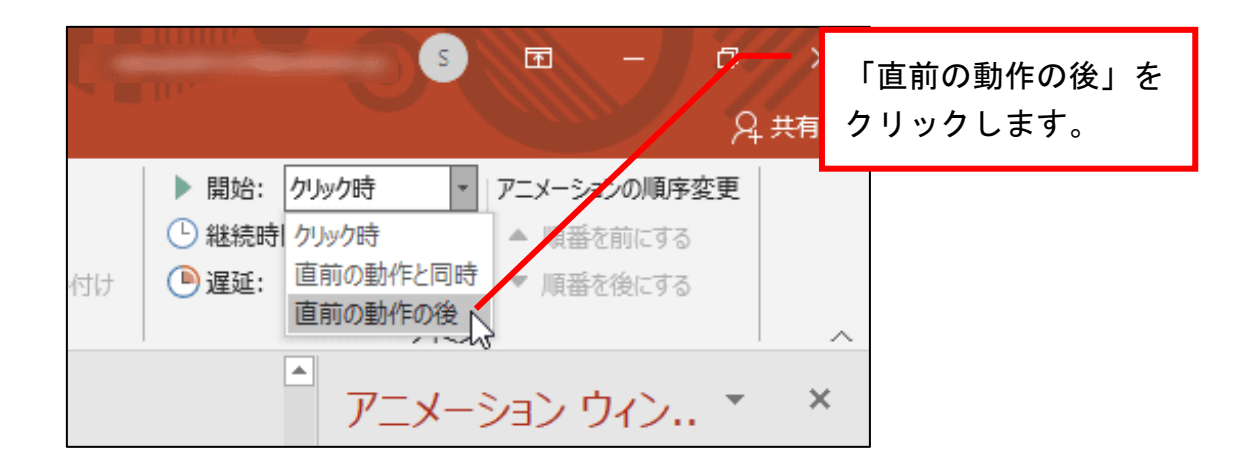

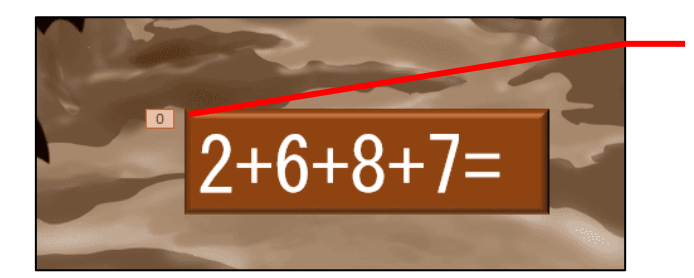

数式の図形の左上の数字が 「0」に変わります。

# 続いて、答えの数字の図形にも同じ設定をしていきます。

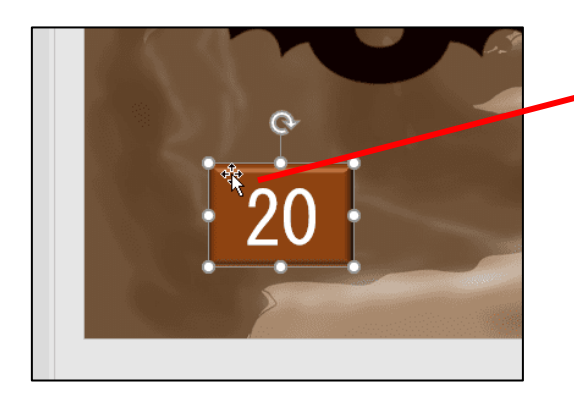

「20」の図形の縁を クリックします。

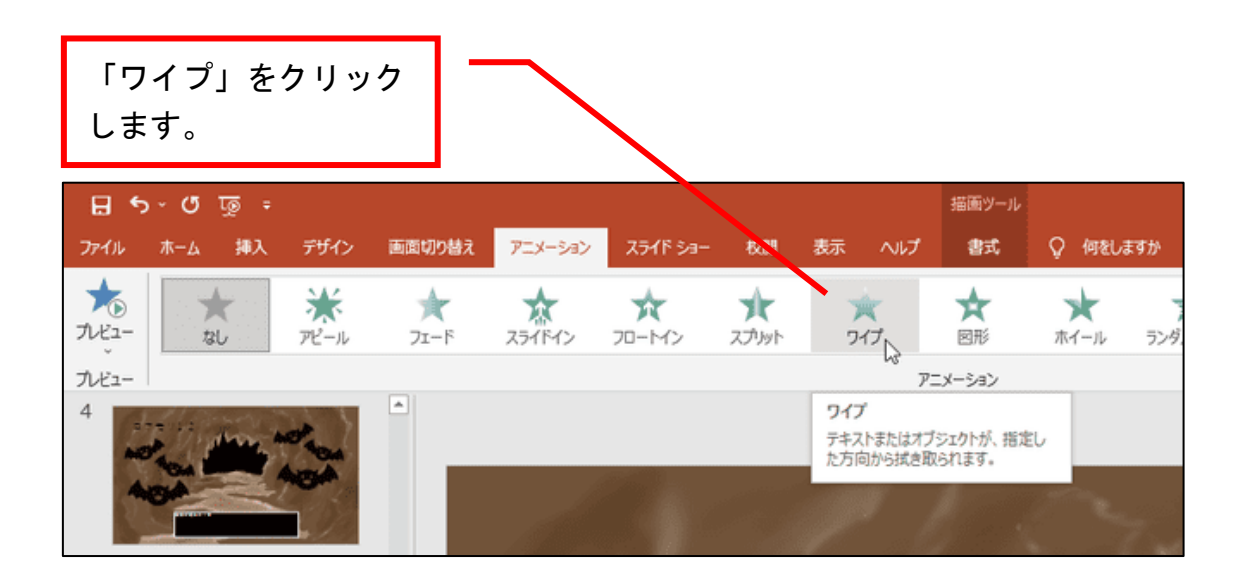

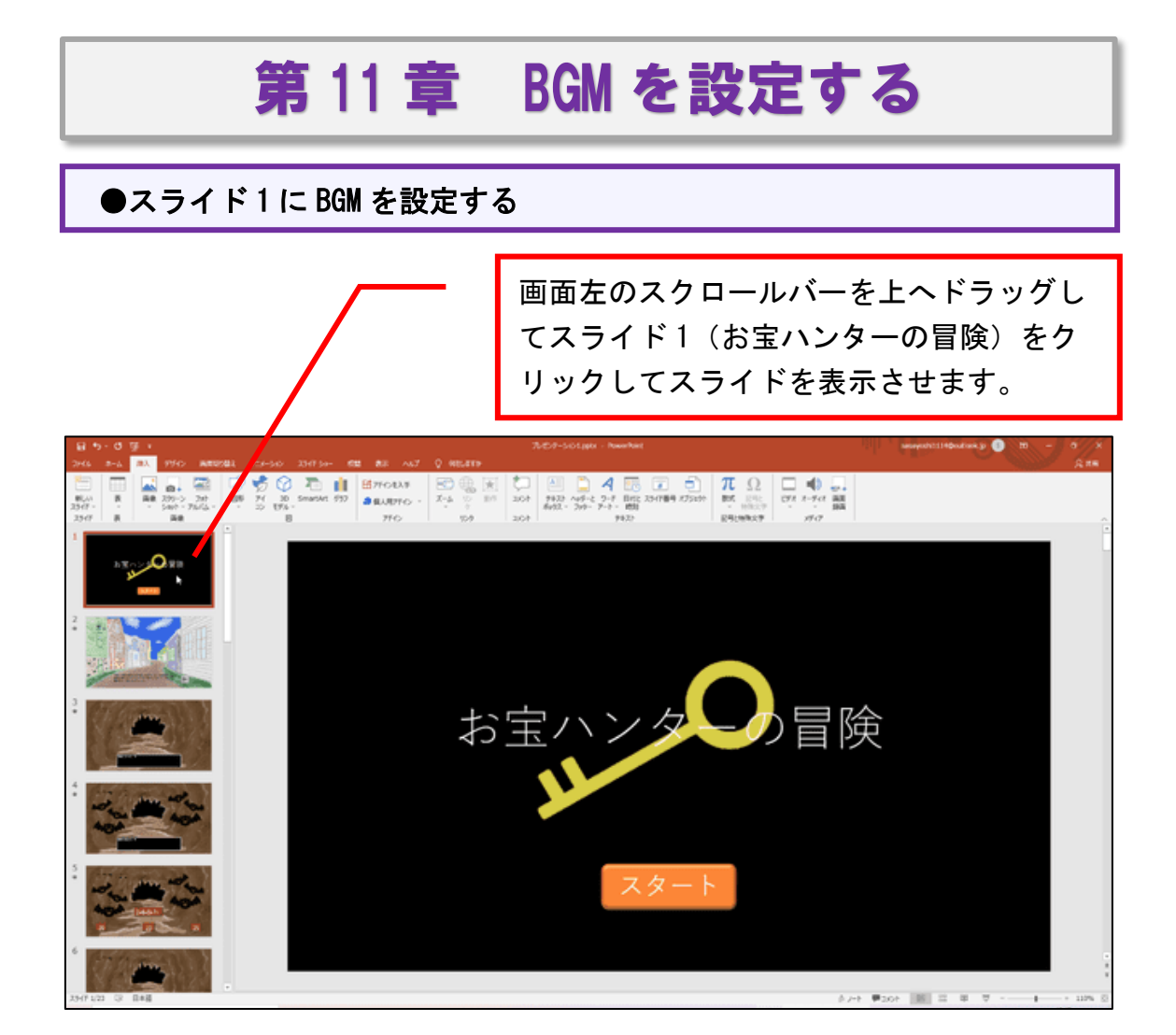

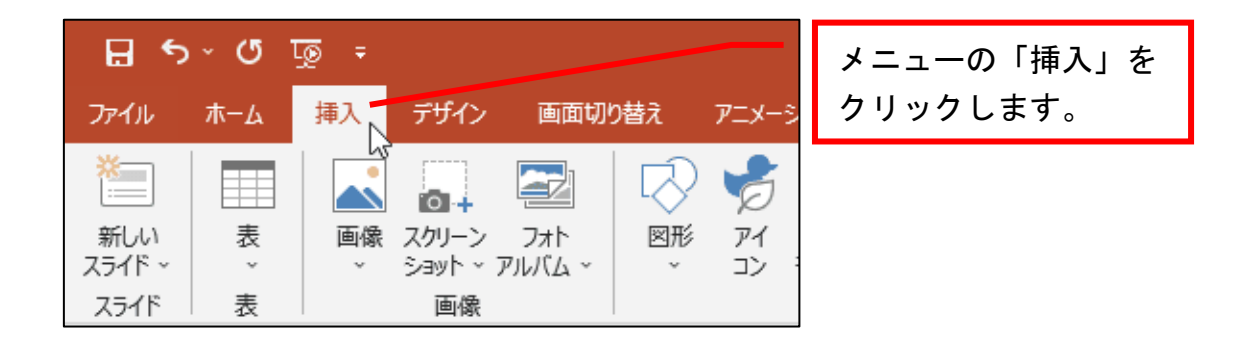

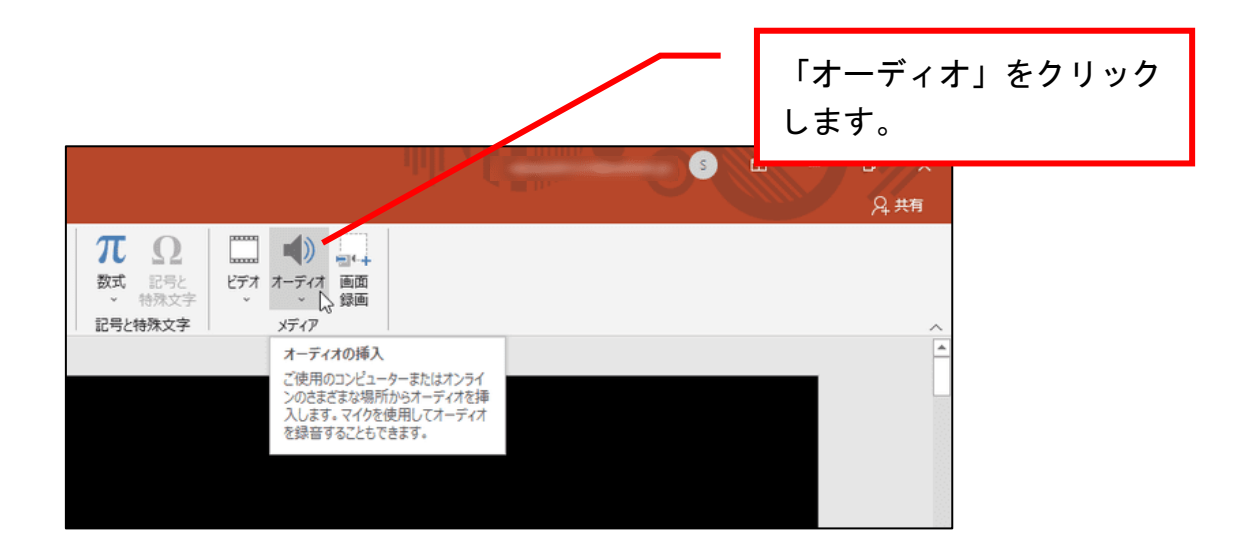

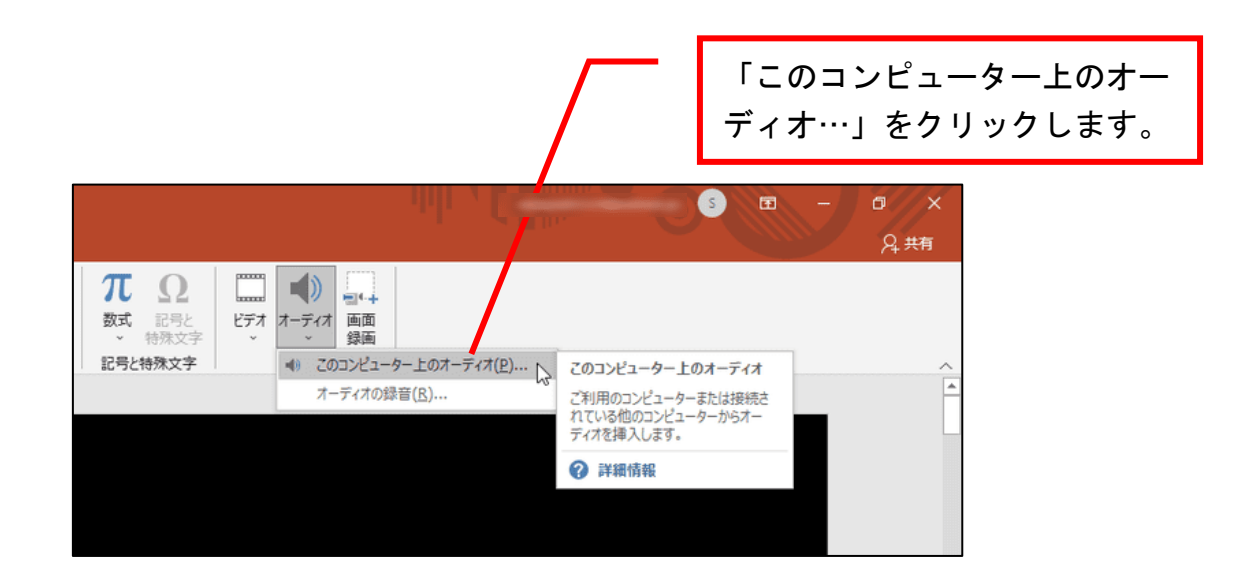

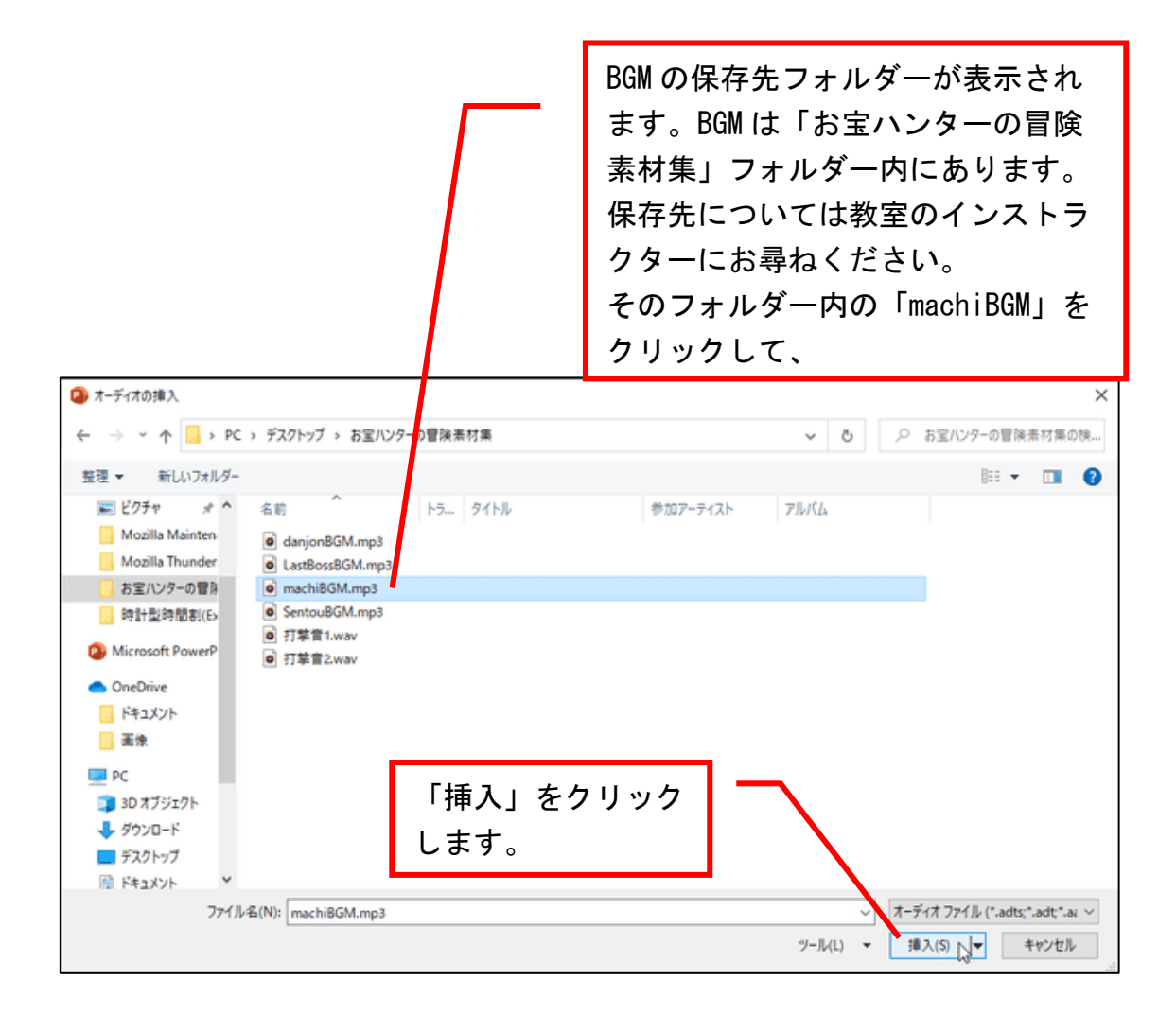

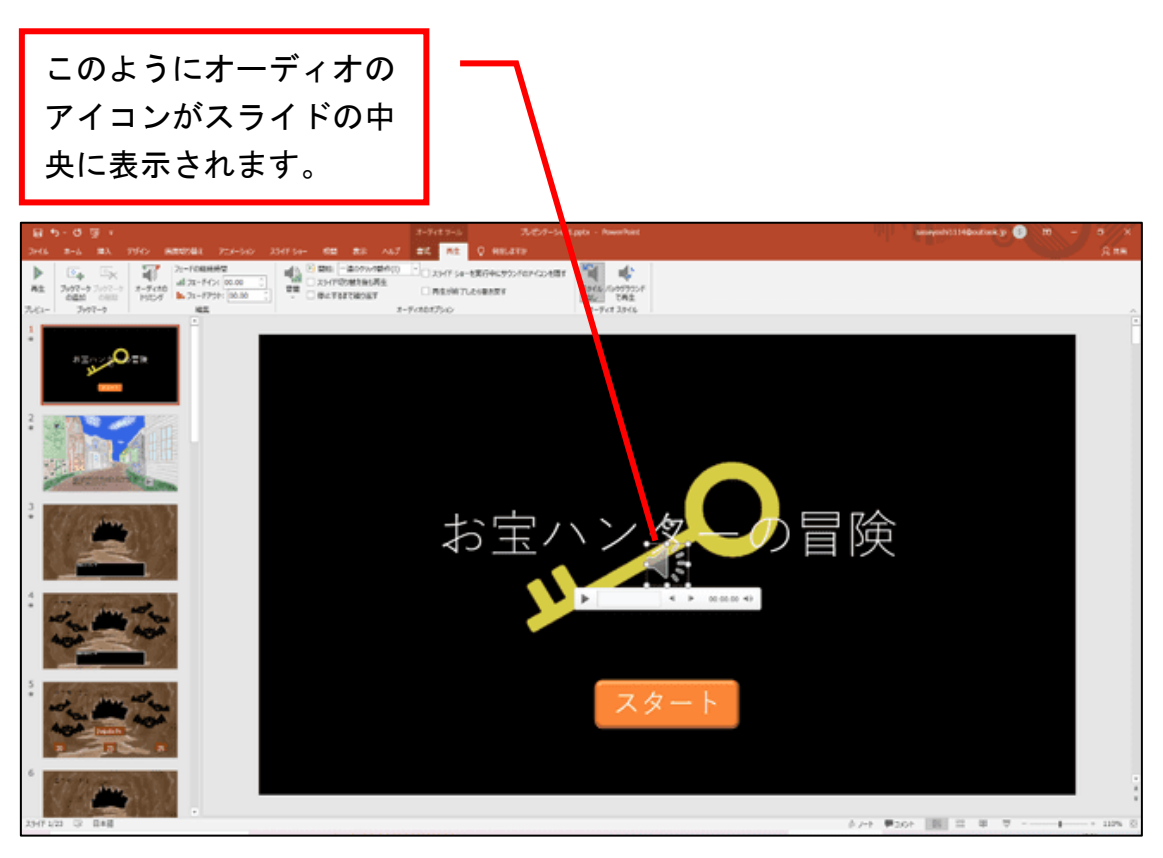

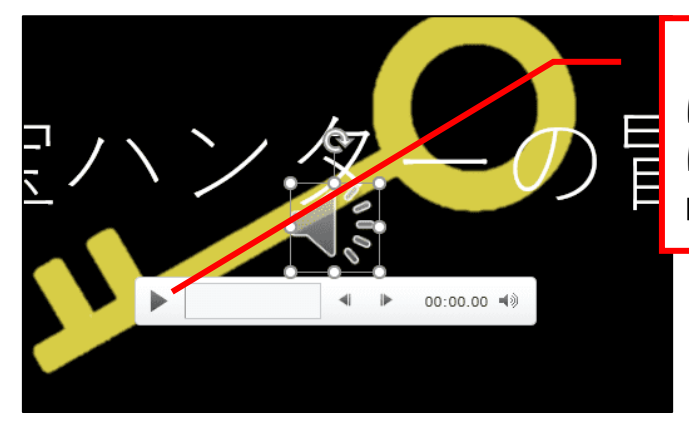

どのような曲なのか聴く場合 は、オーディオアイコンの下 にある ▶ をクリックすると 曲が流れます。

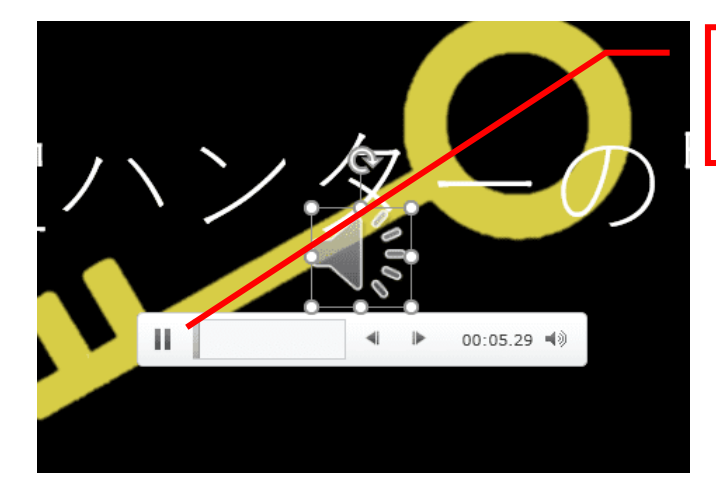

止めるときは、2 本の縦線を クリックしてください。

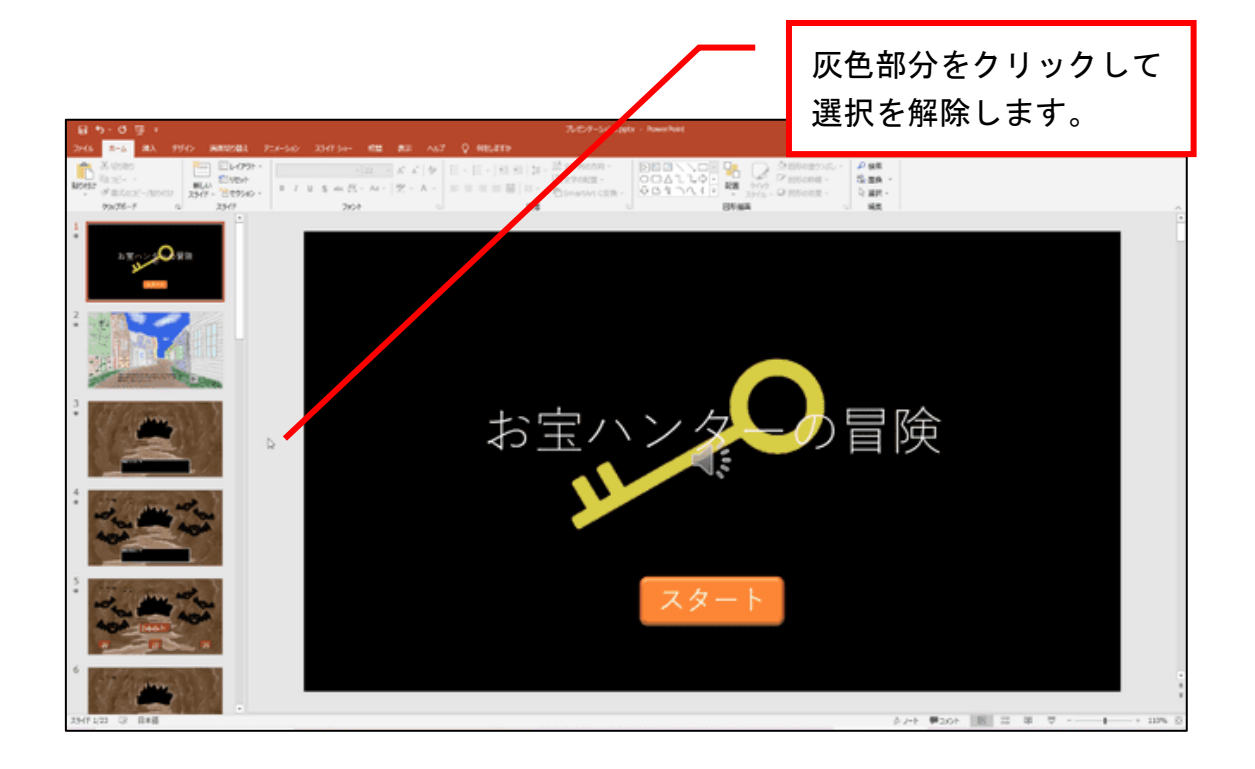

### ●BGM を自動再生させる

### 自動で BGM が再生されるようにします。

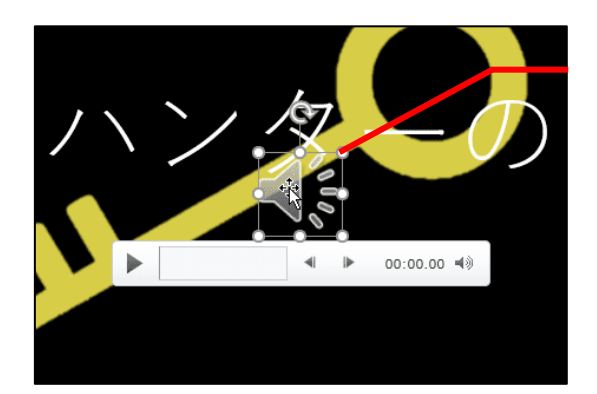

スライド1(お宝ハンターの冒 険)をクリックしてスライドを表 示させ、オーディオアイコンをク リックします。

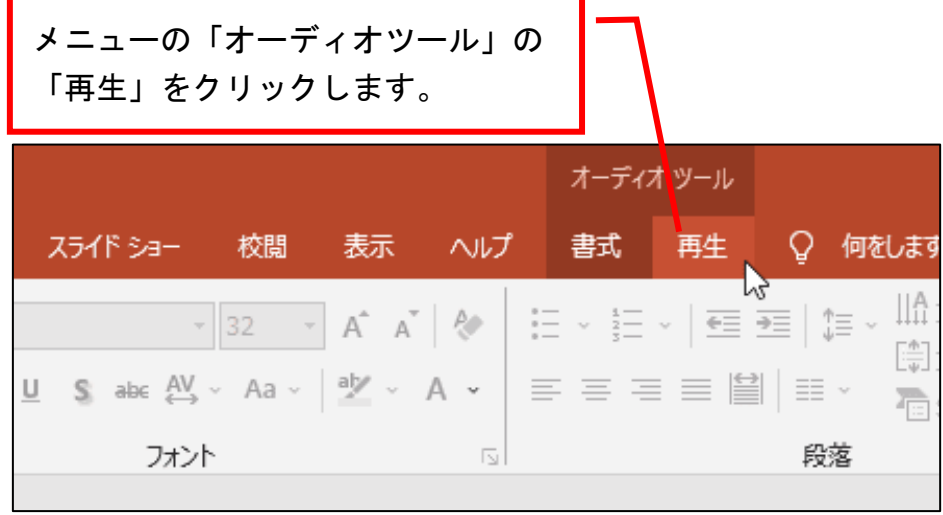

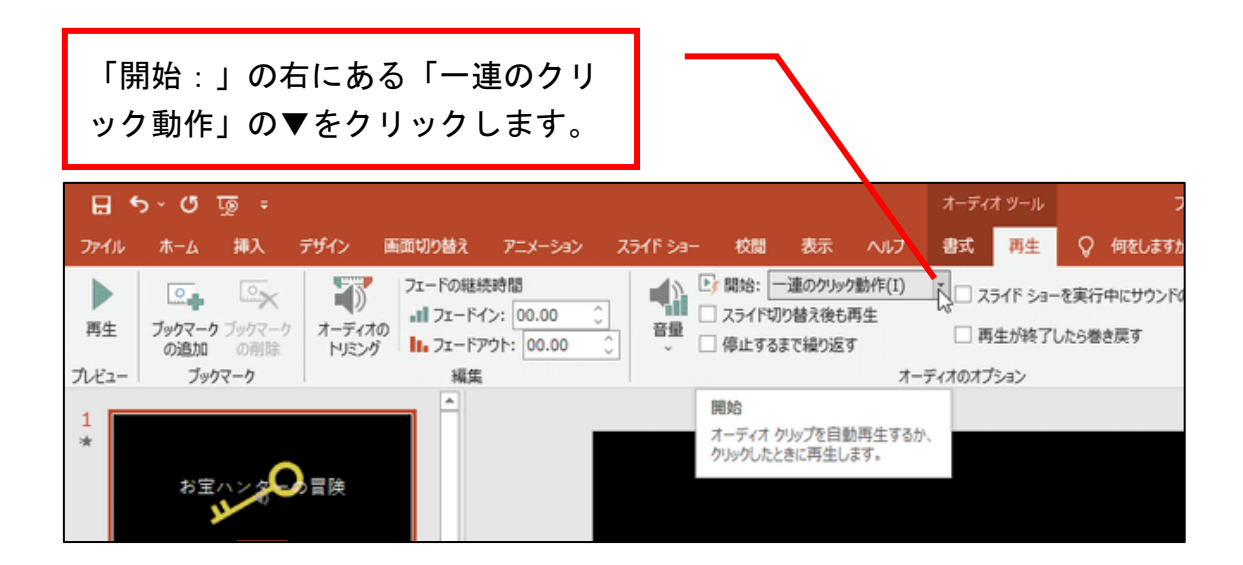